## Eduroam WLAN mit Windows

1. Öffnen Sie die Netzwerkübersicht, indem Sie auf das Netzwerksymbol klicken.

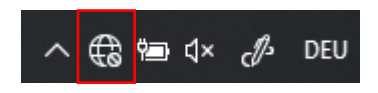

- 2. Klicken Sie auf "*eduroam*" und dann auf "Verbinden". In der nun erscheinenden Eingabemaske geben Sie folgende Informationen an:
	- Benutzername: Ihr FHGR-Benutzername gefolgt von "@fhgr.ch" (z.B.:
	- "mustermax@fhgr.ch").
	- Kennwort: Ihr FHGR-Kennwort (z.B.: "max123mus").

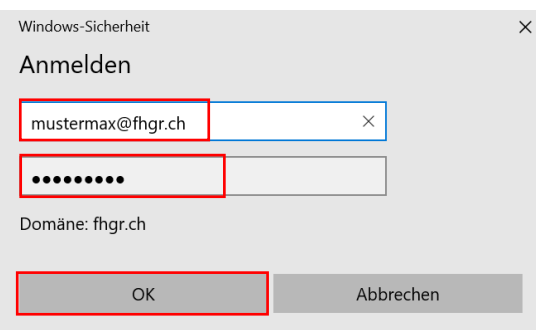

3. Es erscheint nun eine Meldung, dass die Identität des Servers nicht überprüft werden kann. Klicken Sie auf "Verbinden", um mit der Einrichtung des Netzwerks fortzufahren.

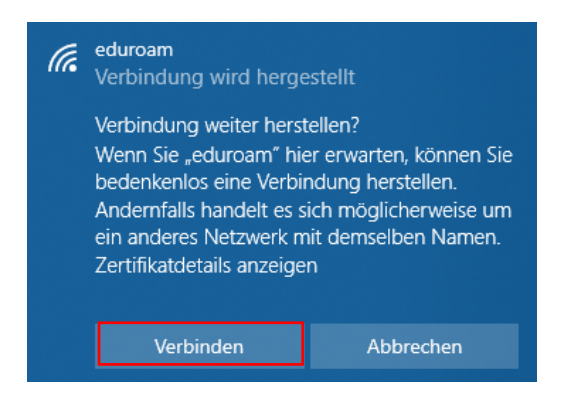